# **& revolver** Workshop

# Serienbrief mit Revolver Office erstellen

Mit Hilfe des Assistenten "Serien-Aktion" ist es kein Problem, einen Serienbrief mit Revolver in kurzer Zeit zu erstellen. Die hier beschriebene Vorgehensweise basiert auf der aktuellen Revolver Office Version 7.03 (Serienbriefe mit Revolver Mail sind nicht möglich.)

# Erläuterung

Für einen Serienbrief benötigt man:

- 1. ein Hauptdokument (Brief, Memo, etc.) mit den gewünschten Inhalten und Formatierungen
- 2. eine Datenquelle (Adressenliste etc.)

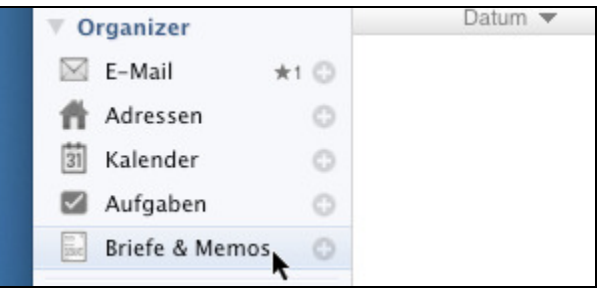

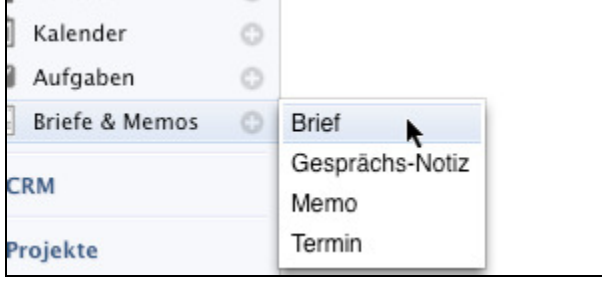

# Liste öffnen

Um in einer Liste zu suchen, öffnen Sie diese zunächst durch Klick auf den Listen-Namen. Hier wird die Liste mit den Briefen und Memos geöffnet.

#### Eine Briefvorlage erstellen

Klicken Sie auf das Plus-Zeichen in der Navigations-Leiste. Alternativ können Sie auch die Tastenkombination [STR/CMD]- [N] benutzen. Wählen Sie 'Brief' aus. Anschließend öffnet sich das Eingabe-Formular für den Brief.

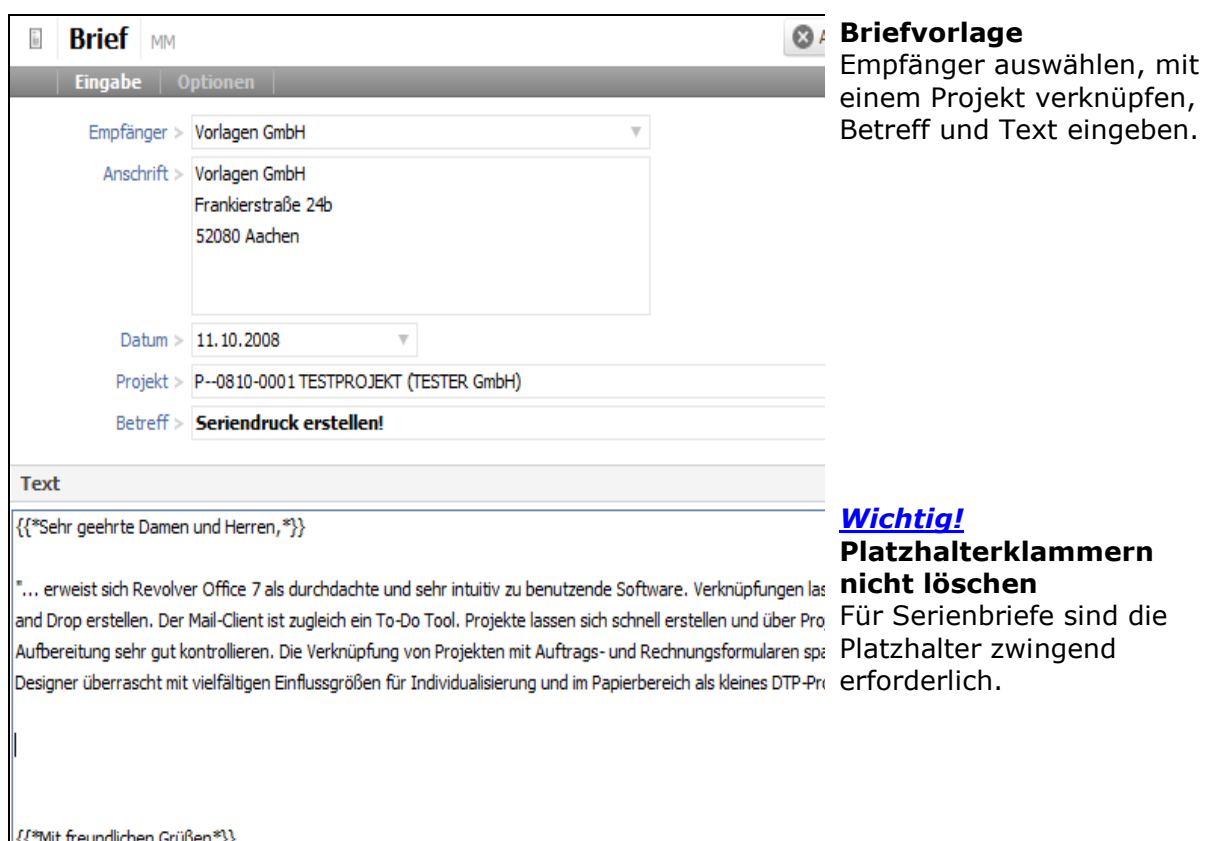

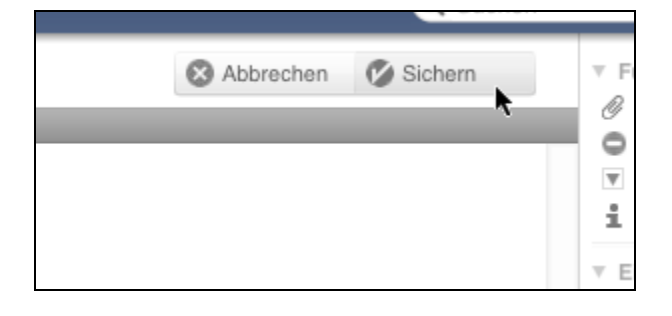

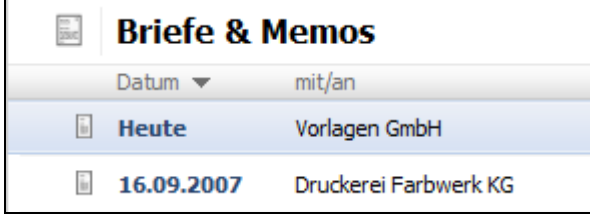

Sichern nicht vergessen

Den Button "Sichern" anklicken. [Weitere Infos zum Thema "Einen Brief schreiben" finden Sie in unserem Handbuch [A 4.3 Seite 72- 73]

## Listenübersicht aufrufen

Dort markieren Sie die erstellte Briefvorlage.

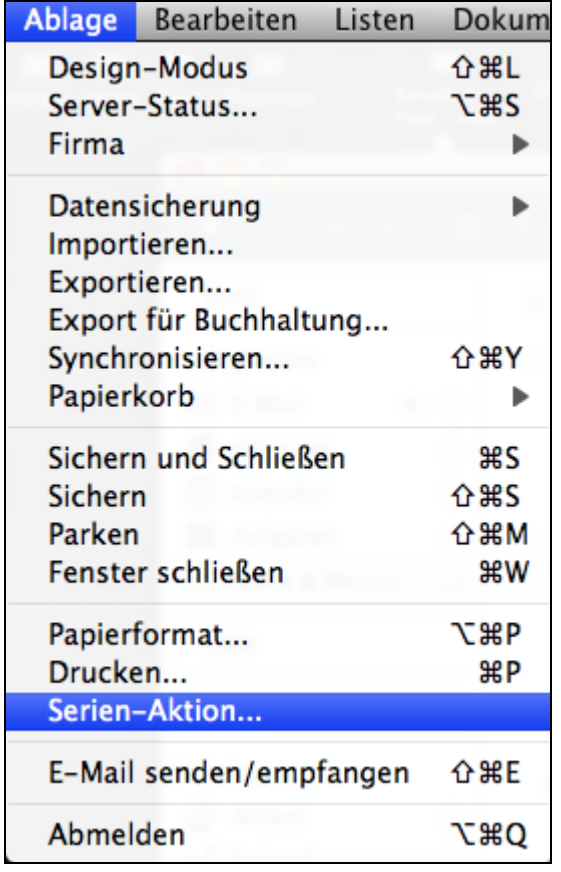

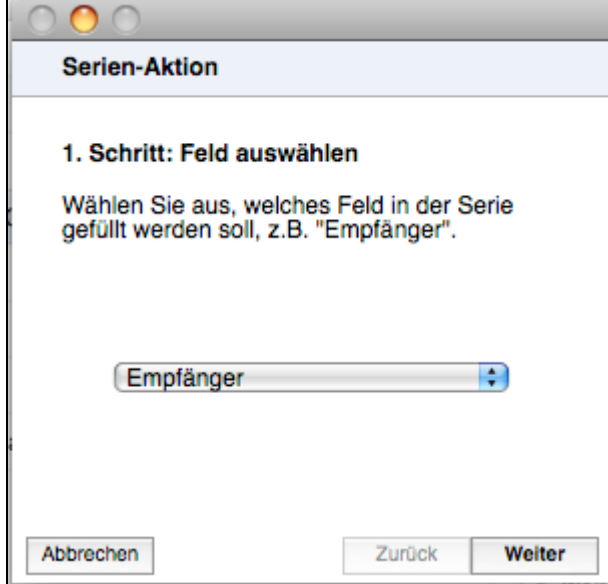

# **Serien-Aktion starten**

Unter Ablage (bzw. Datei) > Serien-Aktion…, starten Sie den Assistenten für Serien-Aktionen.

## Feld auswählen

Sie bestimmen, welches Feld ausgegeben werden soll.

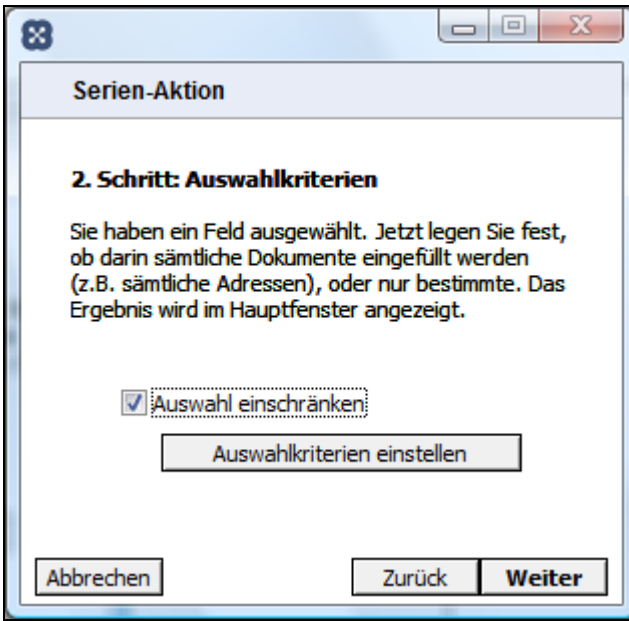

# Auswahl einschränken

Durch setzen des Hakens können die Auswahlkriterien eingestellt werden.

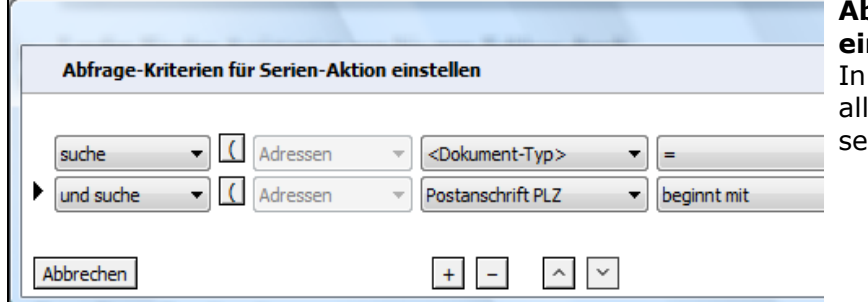

# bfrage-Kriterien instellen

diesem Beispiel werden le Firmen mit der PLZ "5" elektiert.

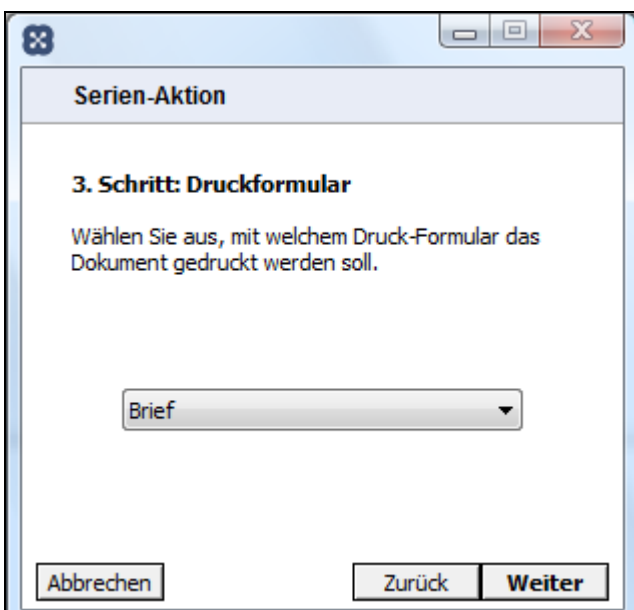

#### Druckformular auswählen Für den Serienbrief muss "Brief" gewählt sein.

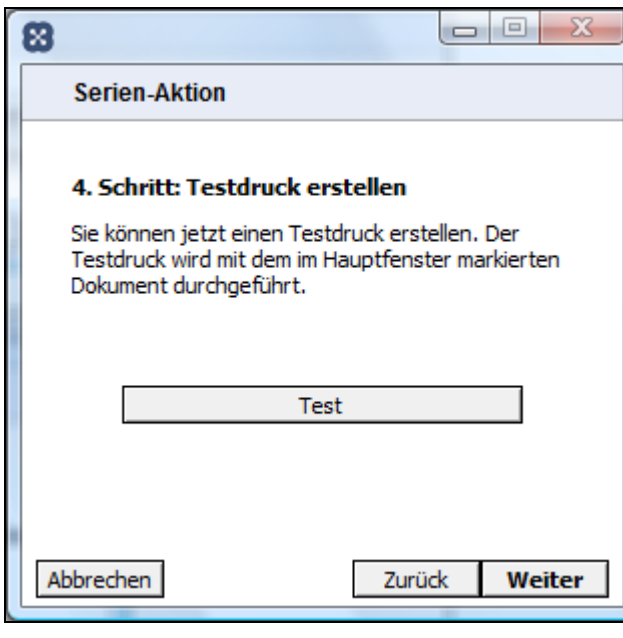

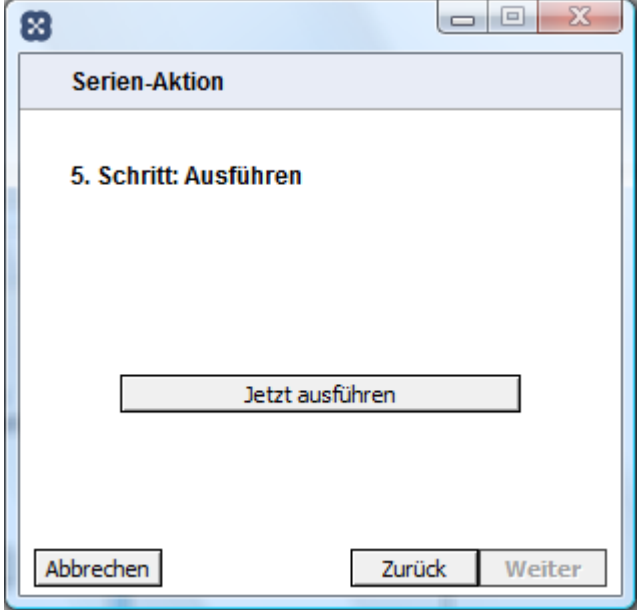

Testdruck ausdrucken Zur Kontrolle kann ein Beispiel gedruckt werden.

#### Seriendruck erstellen

Wenn Sie jetzt auf den Button "Jetzt ausführen" klicken, werden alle ausgewählten Adressen gedruckt.